# **ИНСТРУКЦИЯ** ПО ПОЛУЧЕНИЮ ИДЕНТИФИКАЦИОННОГО **НОМЕРА ИССЛЕДОВАТЕЛЯ ORCID**

#### I. Общие положения.

1. ORCID (Open Researcher and Contributor ID) – открытый идентификационный номер исследователя и автора. Основная цель создания ORCID - решить проблему идентификации учёных с одинаковыми именами и фамилиями, а также при смене учёным фамилии, места работы и т. д. С помощью ORCID исследователь может искать свои статьи в индексируемой информационно-аналитической системе научного цитирования Scopus.

2. ORCID представляет собой 16-значный буквенно-цифровой код, который использует сгруппированные по четыре символы 0-9 и букву Х, которая заменяет цифру 10.

ORCID ID - это URL (интернет-ссылка), поэтому отображается как адрес вида: http://orcid.org/xxxx-xxxx-xxxx-xxxx, например http://orcid.org/0000-0002-1825-0097

3. Учётная запись ORCID включает в себя информацию об имени учёного, его электронном адресе, названии организации и его исследовательской деятельности. Информация в профиле способствует созданию и поддержанию научной репутации учёного. ОКСІ также предоставляет соответствующие инструменты для управления уровнем приватности данных.

4. Для исследователей получение номера ORCID - бесплатно.

5. Необходимо указывать свой идентификатор ORCID при отправке публикаций в издания, подаче документов на конкурсы грантов, а также в своем профиле РИНЦ в поле «Идентификационные коды автора».

## II. Пошаговый алгоритм регистрации и получения ORCID

#### 1. Вход в систему и начало регистрации.

1.1. Перейдите по ссылке https://orcid.org/

1.2. Существует два варианта для начала регистрации (см. рисунок ниже):

-1 вариант: наведите курсор на раздел «For researchers» (Для исследователей) и нажмите на выпадающую ссылку «Register for an ORCID iD» (Зарегистрироваться); чтобы получить идентификационный номер ORCID;

- 2 вариант: нажмите на ссылку «Register now!» (Зарегистрироваться сейчас).

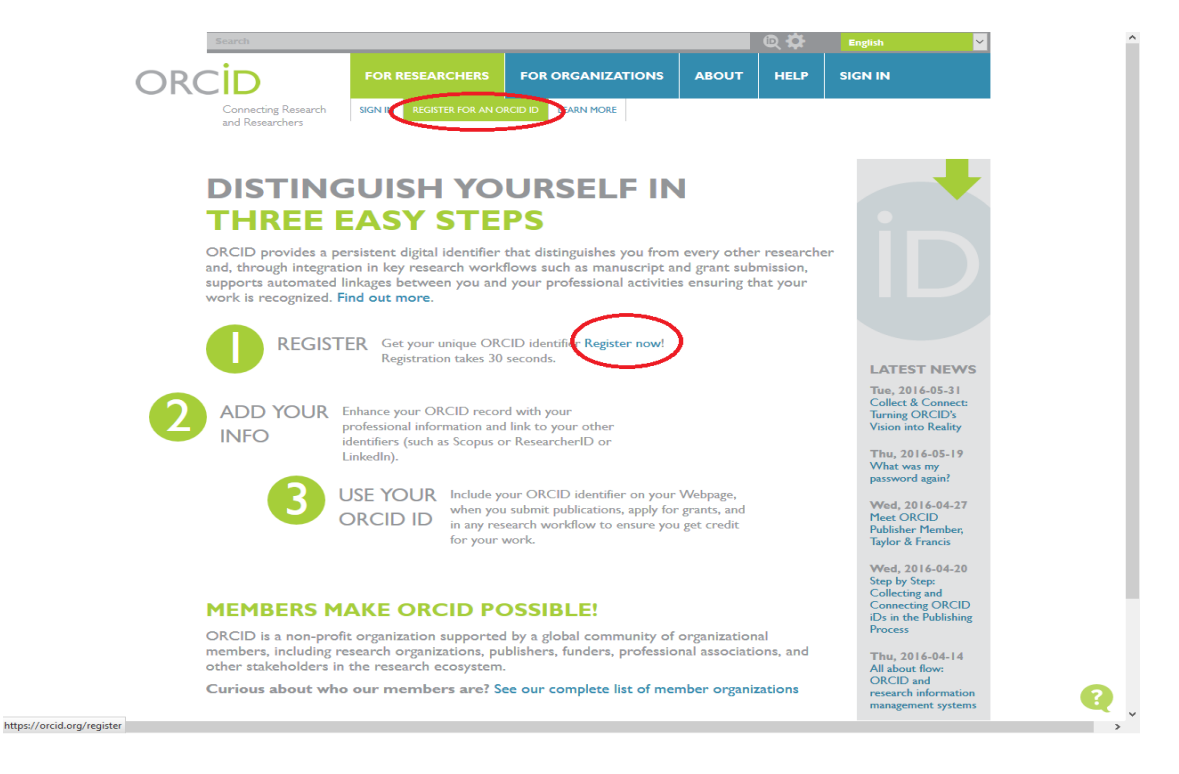

## **2. Регистрация в системе.**

2.1. Заполните поля открывшейся регистрационной формы. Форма заполняется латиницей, поля отмеченные звёздочками, обязательны для заполнения.

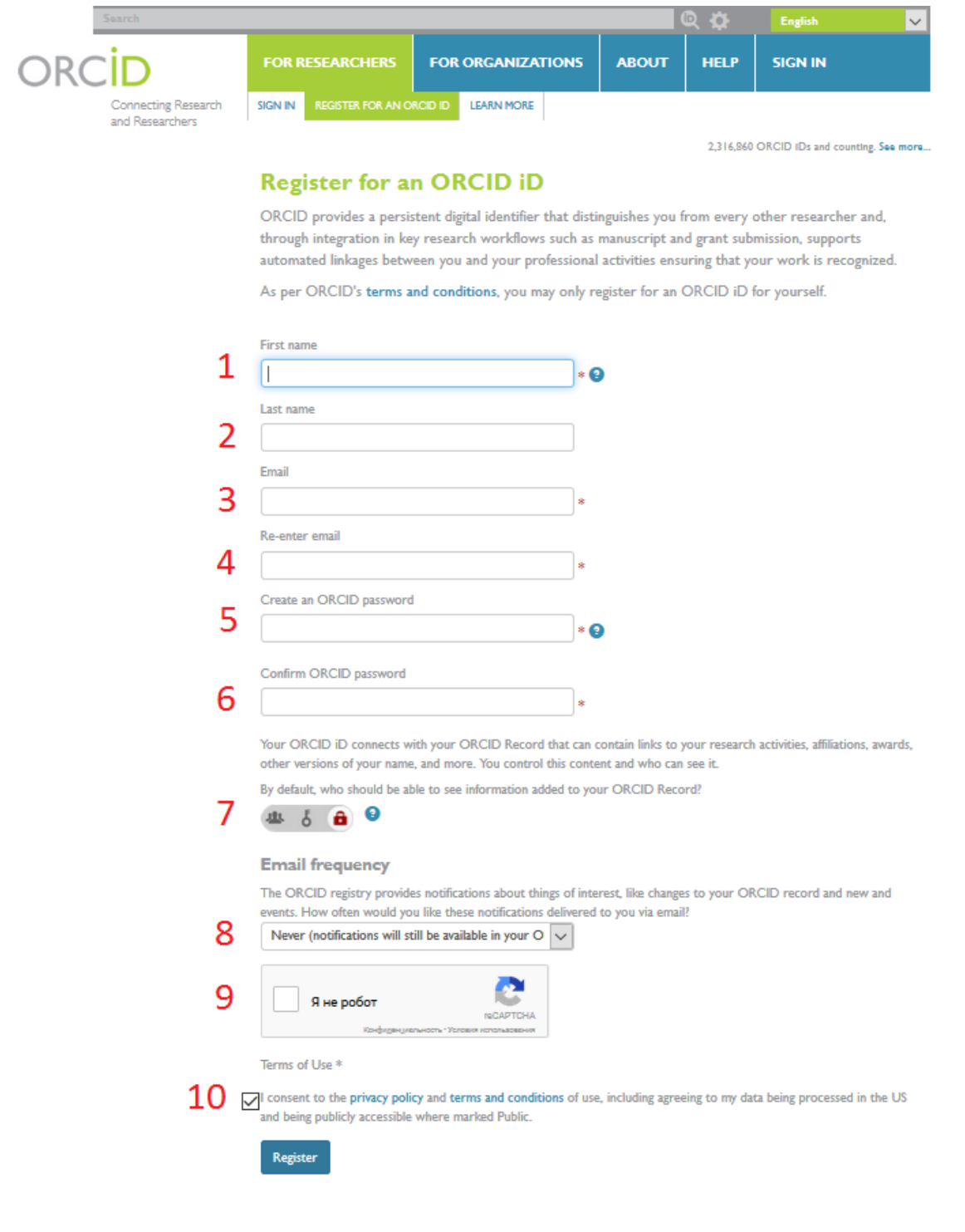

1. \*«First name» (Имя).

2. «Last name» (Фамилия).

Contact us | Privacy Policy | Terms of Use | Open Source Project

3. \*«E-mail» (Адрес **корпоративной** электронной почты, адреса с бесплатных почтовых сервисов системой не принимаются).

4. \*«Re-enter e-mail» (Повторный ввод e-mail).

5. \*«Сreate an ORCID password» (Создайте пароль ORCID).

6. \*«Confirm password» (Повторный ввод пароля).

7. «By default, who should be able to see information added to your ORCID Record?» (По

умолчанию, кто может видеть информацию, добавленную в ваш профиль ORCID?). Подробнее о настройках приватности см. п. 3.3.

8. «Email Frequency» (Насколько часто к вам на почту будут приходить уведомления с сайта о новых функциях системы и мероприятиях сообщества). Предпочтительнее выбрать «Never» - никогда.

9. «Я не робот». Нажатие на пустое поле в пределах этой кнопки запускает программу с тестовым вопросом (выбор картинок, объединённых общей идеей).

10. «I consent to the privacy policy and terms and conditions of use, including allowing those who access the database to make commercial uses of the public data» (Я согласен с соглашением о конфиденциальности, а также с постановлениями и условиями использования, включающими доступ к базе данных с целью коммерческого использования общедоступных данных). Необходимо поставить галочку.

2.2. Нажмите кнопку «Register» (Зарегистрироваться).

Вам будет присвоен Ваш личный ORCID ID (находится в левой панели, под вашим именем) и вы окажетесь на странице своего профиля в ORCID.

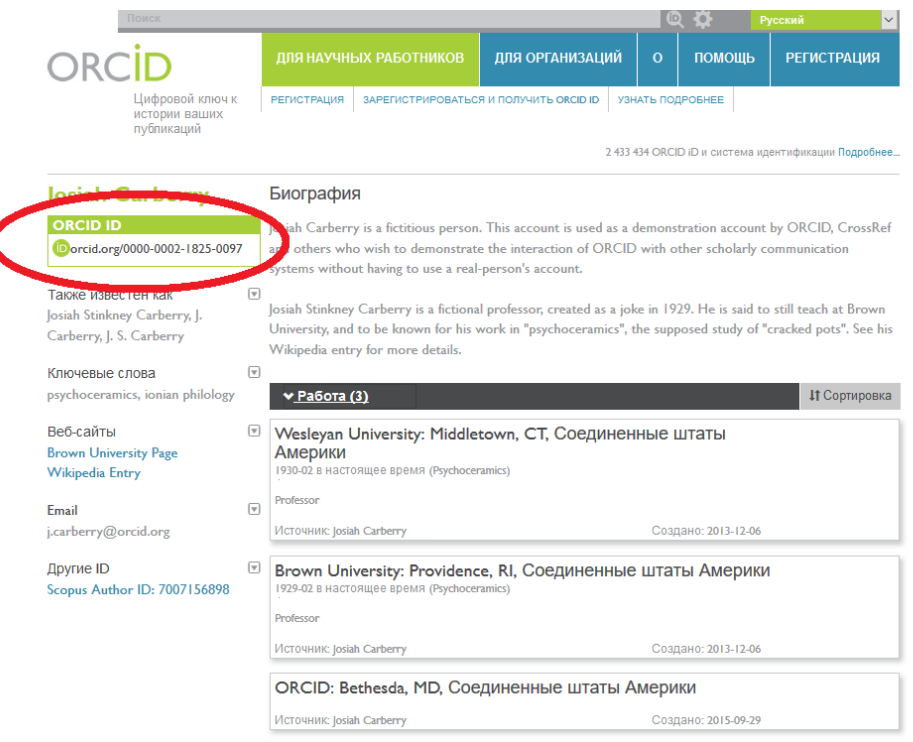

#### 3. Редактирование персональных данных.

3.1. Нажмите ссылку «Update» (Обновить) в строке «Personal Information» (Личные данные).

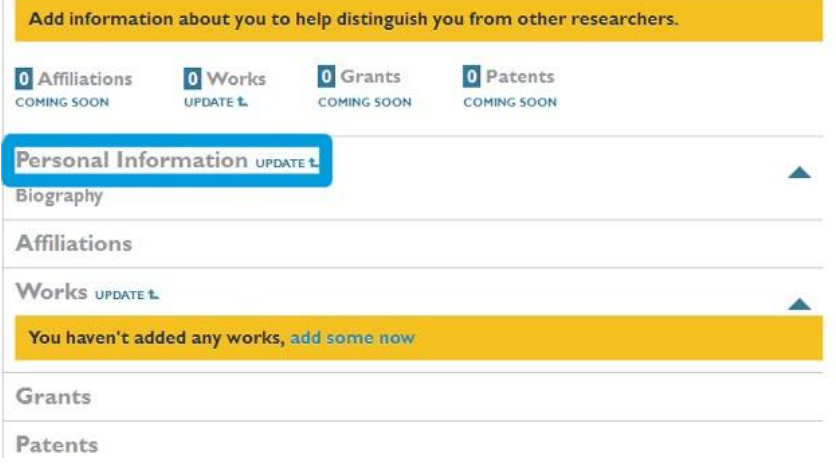

3.2. В открывшемся окне отредактируйте или добавьте необходимую информацию:

– «First Name» (Имя).

– «Last Name» (Фамилия).

– «Published Name» (Как ваше имя будет записываться в том числе в профиле ORCID).

– «Other Names» (Другие имена, которые вы используете). Например, девичьей фамилией. Можно записать несколько вариантов через точку с запятой.

– «Biography» (Биография).

– «Keywords» (Ключевые слова, описывающие вашу научную деятельность).

– «Country» (Страна, в которой вы работаете).

– «Website» (Краткое описание и URL. Можно добавить несколько ссылок на вебсайты: личный вебсайт, сайт организации, страницу в Wikipedia или ссылки на профили в социальных сетях Facebook, Twitter, Google+, LinkedIn и пр.).

– «E-mail Address» (Адрес электронной почты).

Для ряда полей Вы можете указать уровень приватности.

3.3. Настройки приватности ORCID

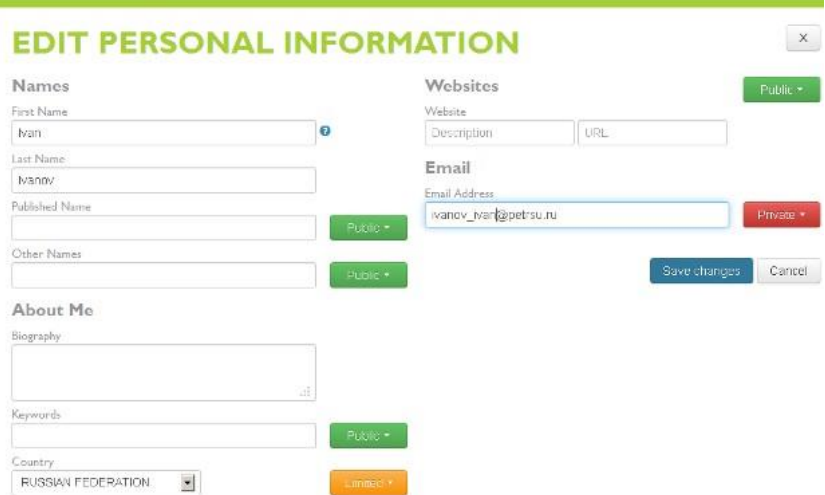

Существует три уровня приватности:

**Public** Общедоступный. Информация доступна для просмотра любому пользователю сайта ORCID.org, а также всем, кто использует общедоступное программное обеспечение ORCID.

Limited Ограниченный. Информация, доступна для просмотра так называемым Trusted Parties (надежным сторонам), которые вы авторизовали. Вы можете менять разрешения для Trusted Parties в настройках своего аккаунта.

> Private Личный. Информация, доступна для просмотра только вам.

3.4. Информация [о настройках приватности](http://support.orcid.org/knowledgebase/articles/124518) – на сайте ORCID (на англ. яз.)

3.5. После внесения изменений в соответствующие поля нажмите кнопку «Save changes» (Сохранить изменения).

# **4. Редактирование списка публикаций.**

4.1. Для добавления, редактирования, удаления публикаций из списка работ и изменения их уровня приватности нажмите ссылку «Update» (Обновить) в строке «Works» (Работы).

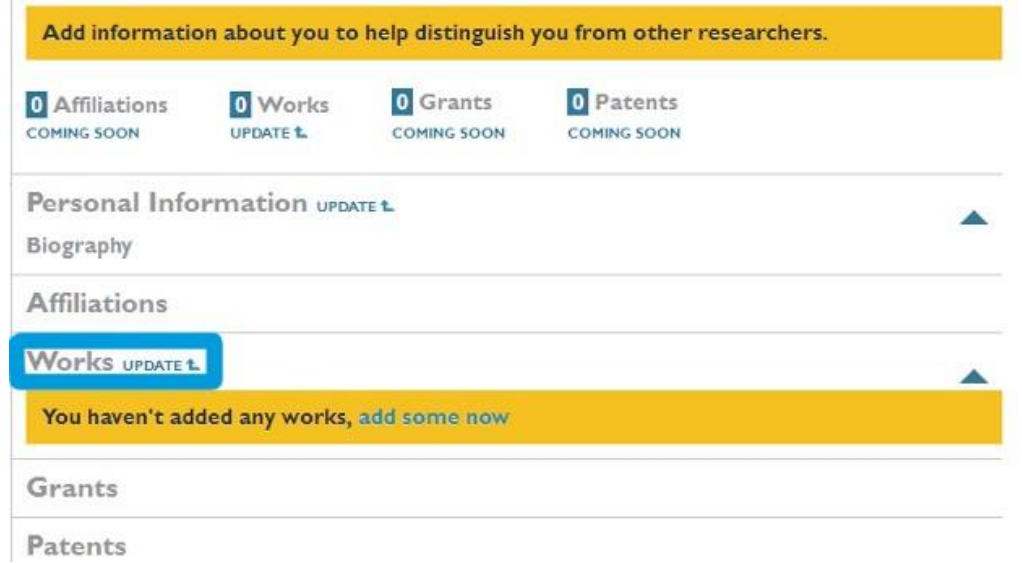

4.2. В открывшемся окне вы можете выбрать ваши публикации из результатов поиска в базах Scopus, PubMed, CrossRef и др.

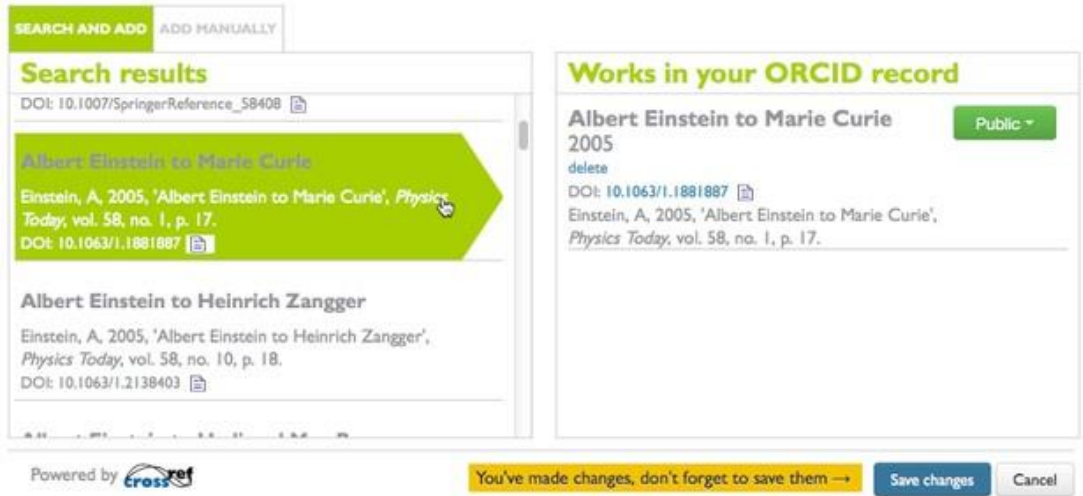

4.3. Для добавления своих публикаций щёлкните на названии работы в левой части окна. Публикация автоматически переместится в список работ вашего профиля ORCID. После этого нажмите кнопку «Save changes» (Сохранить изменения).

4.4. Можно добавить ссылки на публикации вручную.

4.4.1. В окне редактирования списка работ нажмите кнопку «Add manually» (Добавить вручную).

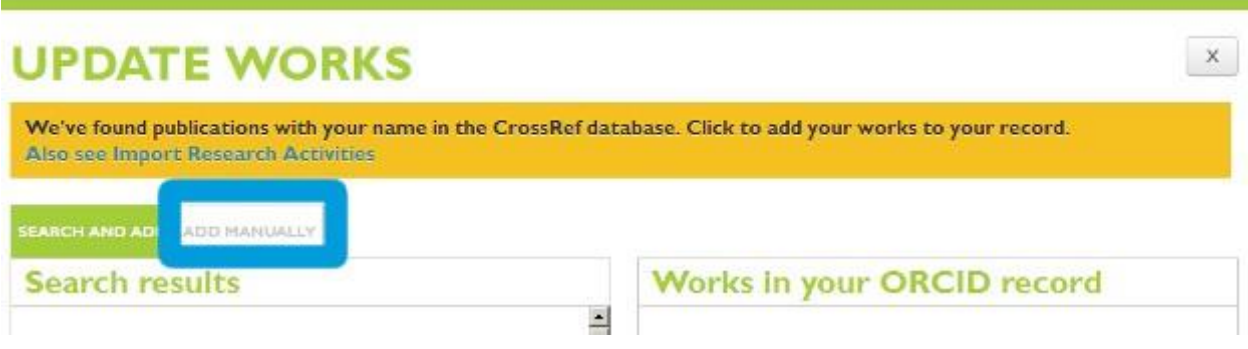

# 4.4.2. Поля для заполнения (отмеченные звёздочкой – обязательны к заполнению):

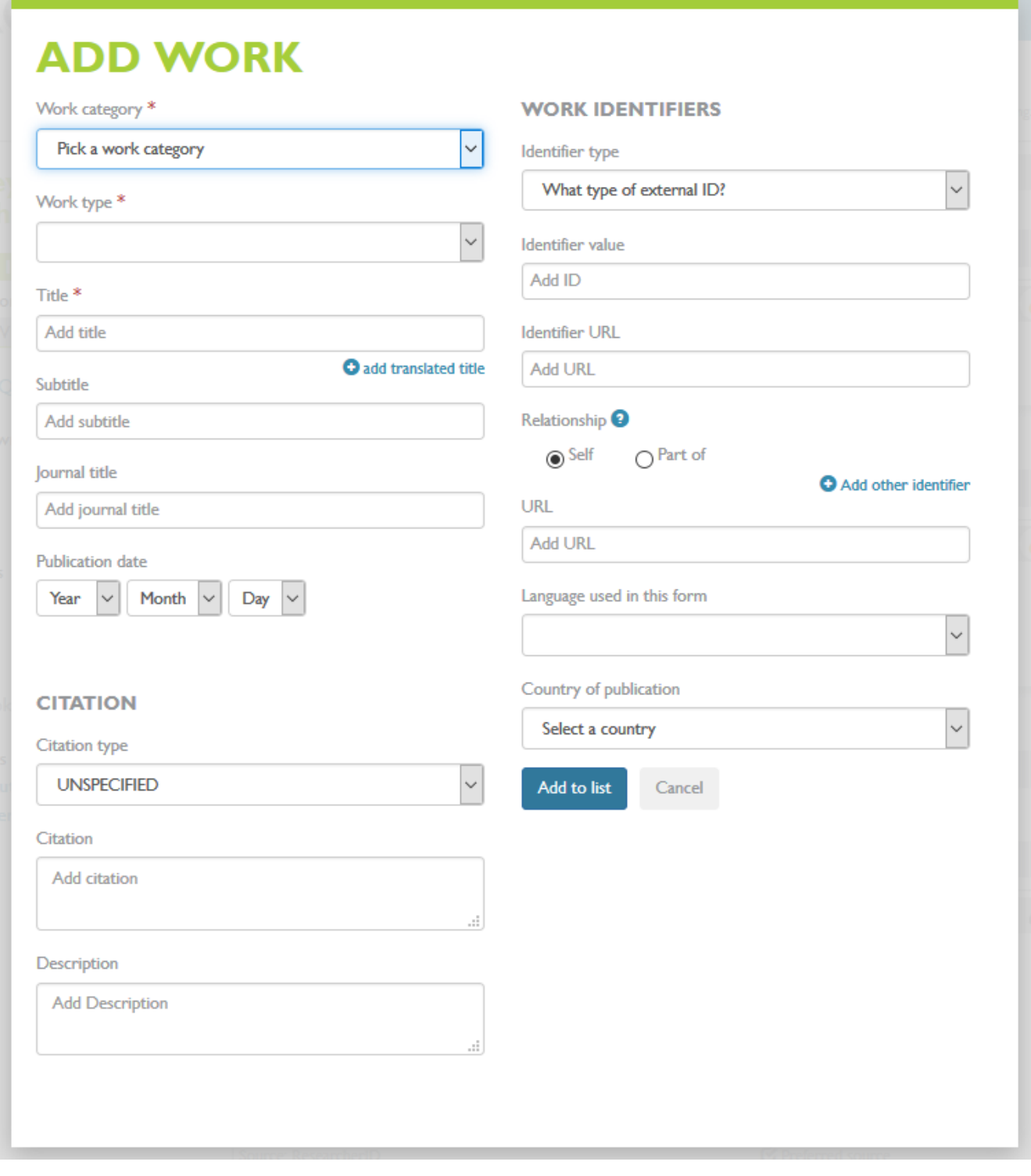

– \*«Pick a work category» (Укажите категорию работы: публикация, материалы конференции, интеллектуальная собственность, другое).

– \*«Work type» (Тип работы. В зависимости от выбранной категории, доступны различные типы).

– \*«Title» (Название работы).

– «Subtitle» (Подзаголовок).

– «Journal title» (Название журнала).

– «Publication Date» (Дата публикации. Можно указать только год или год и месяц).

– «Citation» (Полный список цитируемой литературы).

– «Citation Type» (Используемый тип цитирования).

– «Description» (Описание работы).

– «Work identifiers» (Идентификаторы работы).

– «ID type» (Формат внешнего ID. В выпадающем списке доступен большой выбор различных форматов).

– «ID value» (Номер внешнего ID публикации. Например, DOI илиPMID).

– «Relationship» (Является ли работа единичной или частью большого проекта).

– «URL» (Интернет-ссылка на публикацию).

– «Language used in this form» (Язык, используемый в этой форме).

– «Country» (Страна в которой была выполнена работа).

4.4.3. После заполнения формы нажмите кнопку «Add to list» (Добавить в список).

4.5. Обратите внимание, можно менять уровень приватности у каждой публикации в правой колонке.

## **5. Импорт исследовательской деятельности.**

5.1. Вы можете импортировать свои публикации или информацию об исследовательской деятельности с других сайтов. На данный момент доступен импорт из Scopus, CrossRef, PubMed и некоторых других баз. Также можно «привязать» работы и информацию из профиля ResearcherID и наоборот.

5.2. Если вы занимаетесь наукой и публикуете результаты своих работ, периодически заходите в свой профиль и регулярно обновляйте информацию о себе и своих публикациях. Грамотная самопрезентация и построение сети исследователей-единомышленников – залог плодотворной и успешной академической карьеры.